# **Content**

| Content                           | 1  |
|-----------------------------------|----|
| 1 Introduction                    | 3  |
| 1.1 Acknowledgement               | 3  |
| 1.2 Announcements                 | 3  |
| 1.3 Safety Instruction            | 3  |
| 1.4 Abbreviation/Terminology      | 5  |
| 2 MID Introduction                |    |
| 2.1 MID Operation and Preparation | 6  |
| 2.2 MID Status and Reminder       | 6  |
| 3 Quick Start Guide               | 8  |
| 3.1 Keys Function                 | 8  |
| 3.2 Startup and Shutdown          | 8  |
| 3.3 Open and Close of the Screen  | 9  |
| 3.4 Usage of Touch Screen         | 9  |
| 3.5 Home Page                     | 10 |
| 3.6 Visit Application Procedures  | 13 |
| 3.7 USB Connection                | 14 |
| 3.8 Typing words                  | 15 |
| 3.9 Operation Technique           | 16 |
| 4 Basic Setting                   | 17 |
| 4.1 SIM Management                | 17 |
| 4.2 Wireless and Internet         | 18 |
| 4.3 Bluetooth                     | 20 |
| 4.4 Data Usage                    | 22 |
| 4.5 More                          | 23 |
| 4.14 Language and Input Method    | 37 |
| 4.16 Date and Time                | 40 |
| 5 Multi-Media                     | 44 |
| 5.1 Music                         | 44 |
| 5.2Photo Gallery                  | 45 |
| 5.3 Camera                        | 46 |
| 5.4 FM Radio                      | 46 |
| 6 Communication Function          | 49 |
| 6.1 Phone                         | 49 |
| 6.2 Text Message                  | 50 |
| 6.3 Contact List                  | 50 |
| 7 Internet                        | 52 |
| 7.1 Browser                       | 52 |
| 7.2 Email                         | 53 |
| 8 Other Application Procedures    | 56 |

| 8.1 Clock                    | 56 |
|------------------------------|----|
| 8.2 Calculator               | 56 |
| 8.3 File Manager             |    |
| 9.4 Recorder                 |    |
| 9 Installation of Procedures | 61 |
| 9.1 Installation             | 61 |
| 9.2 Uninstall                | 61 |
| 10 Troubles Shooting         | 62 |
| 1                            |    |

## 1 Introduction

## 1.1 Acknowledgement

Thanks for your purchase of our product. Touch Smart Pro GP Series, is a 7inches high clear board computer. Its CPU is MT8735P, it is based on Android 5.1 operation system, and easy to expand the third application procedure.

The product is designed with various functions, including LTE, WIFI, BT, GPS, FM, voice call and so on. It is easy to achieve wireless communication and internet, you have access to surf the internet anytime and anywhere; it is also built with high accuracy GPS module, so that it can be used for navigating through installing map software. There are many sensors which offer you brand-new operation and entertainment; besides, it has camera shooting, which leads electronic consumption to enter into a fresh palm internet entertainment time.

The manual systemically introduces the functions, use techniques and announcements, please read this manual carefully before your operation.

## 1.2 Announcements

#### Preventive maintainance

- l Please always keep the MID dry. To avoid the device short trouble, corrosion fault and electric short, please prevent the device, battery and charger from water and moisture, and don't operate the device or charger by wet hand.
- I To avoid failure of device, battery and charger, please prevent the device, battery, charger from violent shock or shake.
- I To avoid failure of device, battery and charger, please prevent the device, battery, charger of all over heating or too cold circumstance
- I Never shock, throw, prod the MID, or drop, extrude, bend the MID.
- Never disassemble the device and accessories arbitrarily, otherwise the device and accessories are not in our company warranty scope.

## 1.3 Safety Instruction

Before the operation of the MID, please read this chapter and teach your kids about these

information. For further details, please refer to the safety instructions and announcement.

- Never use the MID when driving car, in order to ensure safe driving.
- In the medical area, please abide by related rules and regulations. Please shut down the MID when it is near to the medical area.
- I To avoid the wireless signal to interrupt the plane- controlled signal, please shut down the MID or using airplane mode when you are boarding a flight,
- I To avoid electronic equipment failure, please shut down the MID in the vicinage of high-accuracy electronic equipments.
- l Please don't disassemble the MID and accessories. Only authorized agent has access to service the MID.
- l Please keep the MID far away from magnetic equipments, the radiation of MID may erase the data stored in the magnetic equipments.
- Never use the MID in the vicinage of high temperature, inflammable gas (gas station).
- I Protect the MID and accessories from kids reach scope, and avoid the kids to use the MID without parents' supervision.
- l Please comply with related rules and regulations, and respect others' privacy and legal rights while using the MID.
- l Please strictly adhere to related instructions in the manual when using USB cable to ensure the safety of the MID or PC.
- Never use the MID in bathroom or other humid environment, and please protect the MID from liquid wash or wet.

# 1.4 Abbreviation/Terminology

| Abbreviation/Terminology | Full Name              | Description                                           |
|--------------------------|------------------------|-------------------------------------------------------|
| MID                      | Mobile Internet Device | Mobile Internet Terminal                              |
| WIFI                     | Wireless Fidelity      | Base on IEEE 802.11b/g/n standard wireless LAN        |
| TF                       | TransFlash             | Alternative name Micro SD,super miniature memory card |

## **2 MID Introduction**

## 2.1 MID Operation and Preparation

## **Battery Charging**

If this navigator is first used, please use AV adaptor to fully charge it.

1. Apply the power adptor to charge for MID.

## 2.2MID Status and Reminder

#### **Reminder icons**

When some remind message appears in your reminder window, please click column and slip the screen to open the reminder list. Choose the menu you need, and confirm the information. Then you can close the reminder window through clicking the column to slide up. Please refer to below status icons:

|   | New email                         | <b>*</b> | Airplane Mode on                      |
|---|-----------------------------------|----------|---------------------------------------|
| 4 | USB connected                     | •        | USB debugging connected               |
| ٥ | Return button                     | 9        | Downloading                           |
|   | Display recently-used application | 0        | Home button                           |
| 2 | Current electric volume.          | •        | WIFI connected, internet is available |

## Reminder board

Reminder icons will work while receiving emails, WIFI is open, you can open the reminder board to view the detailed information.

## Open the reminder board

When the reminder column shows new reminder icon, please hold the column and slip down your finger, then the reminder board is opened.

# 3 Quick Start Guide

## 3.1 Keys Function

## **Keys Function Description:**

| Power button              | Short press to sleep/wake up, long press to startup and shutdown. |
|---------------------------|-------------------------------------------------------------------|
|                           | Shutdown.                                                         |
| Volume + (up)             | increase the volume                                               |
| Volume - (down)           | decrease the volume                                               |
| <b>HOME button</b> (home) | Click it in any interface will return to main interface.          |
| 0                         |                                                                   |
| Back button (back)        | click it in any interface will return to previous menu            |
| Menu button               | This button will display in menu interface.                       |
| Setting button            | display recently browsed history                                  |

## 3.2 Startup and Shutdown

## Startup

Long press **POWER key for three seconds,** you can enter into startup picture. The system enters into screen lock status, please unlock it.

## Shutdown

- **1**. Long press POWER, it will popoup shutdown window.
- **2.** Shutdown window contains mute mode, airplane mode, reboot mode and shutdown four options.
- **3**. Click Shutdown is the last step.

## 3.3 Open and Close of the Screen

Screen will be closed on its own when no operation happens.

- **1.** Screen will be closed on its own if no operation happens for some time to save battery power
- 2. When screen is open, press POWER key, the screen will be closed immediately.

## Open the screen when it is closed.

If the screen is closed, short press POWER to open the screen. The screen will be locked open it, it will show the picture as below picture, left slide to unlock and enter into camera, right slide the unlock icon to unlock the screen.

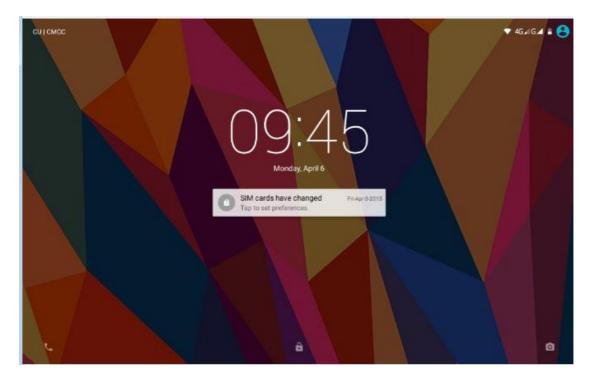

Picture 3.1

## 3.4 Usage of Touch Screen

## MID operating methods

There are below methods to view the main screen, menu and application procedure in your MID.

#### Click

When you want to use the screen keyboard typing or choose application in the main interface, you only need to touch it by your finger.

#### Press on

If you want to open some item( textbox or the link in the webpage), or shortcut and main

procedure move, you can press on this item.

#### Quickly slide or slide

Quickly slide or slide indicates make quick vertical or horizoncial movement by finger.

#### **Pull**

Before you pull, you need to hold the it with strengthh until you pull it into the position you want.

#### **Rotate**

For most pictures, you only need to retate the MID sidewise to change the screen direction from horizoncial to vertical. For instance, when you are typing wods, and watching movies.

## 3.5 Home Page

Main interface as below picture 3.2, long press the blank and it will popup windows to set wallpaper, folder, widgets, and shortcut.

Notice

Batty volume

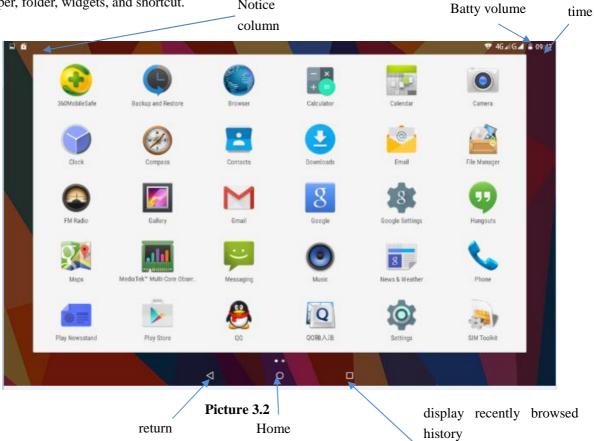

#### The extended home page

The home page can be extended beyond the wideness of screen to provide more space, which you can put new-added shortcuts and widgets. Click the blank space in home page then slide right or left to extend to the right or left of the screen. In the home page, there are

two extended pictures, as Picture 3.3.

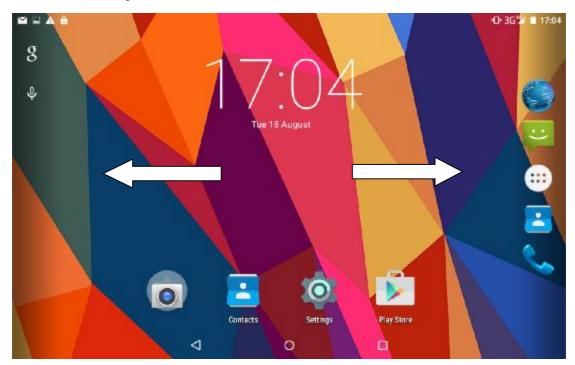

Picture 3.3

## The shortcut icons management in desktop application.

## Create folder icon in desktop

- 1. Drag the icons need to be put together on one icon(can also overlay several icons) as Picture 3.4.
- 2. Then click the overlayed icons, the applications can be folded, as Picture 3.5.

Click the unnamed folder in the black box, it will popup the hidden keyboard, the folder name can be renamed (this is similiar with Apple IOS system), the icons position can be changed through long press.

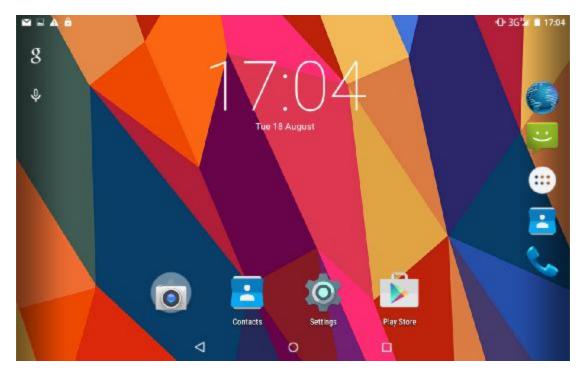

Picture 3.4

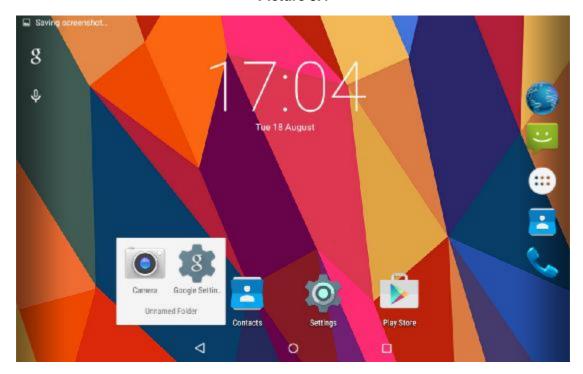

Picture 3.5

## Remove the icons in desktop

- 1. Long press the icons need to be remove, then on the right above of the screen, it will appear icons.
- 2. Drag the icon to the above of the remove icon, till the icon become red, then move

your finger to delete the icon.

## Change the wallpaper of desktop

- **1.** In home page, long press any blank space in main screen, it will popup a window to change the wallpaper.
- **2**. Click the gallery or wallpaper gallery to select the wallpaper.

## 3.6 Visit Application Procedures

Click in right top of Picture 3.2, enter into main interface as Picture 3.6, choose the application procedure you want to visit.

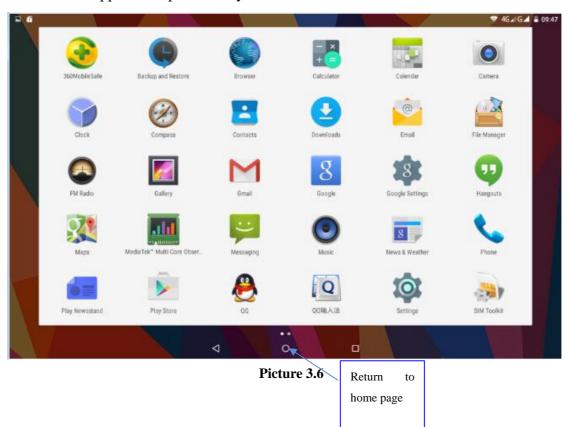

## 3.7 USB Connection

## MID storage configuration

Before transmitting documents, you have to conduct storage configuration for your MID:

- **1.** Connect the MID and computer by USB cable, the reminder column will show the remind information.
- 2. Open the reminder board; please view the MID status and reminder to learn how to open the board.
- 3. In the reminder board, click the "USB Connected", it will as below Picture 3.4, then click "open USB storage configuration".
- 4. Now the USB is connected successfully.

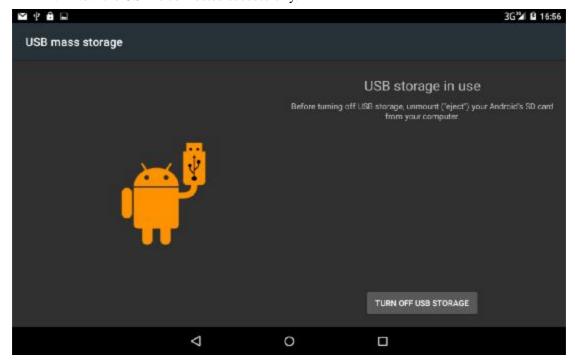

Picture 3.7

## Copy the document into memory card

- 1. Connect the MID to computer with USB cable.
- 2. As MID storage configuration, it is connected with computer successfully.
- 3. Open the "My computer" in your computer, check the items in "removable disc".
- 4. Copy the documents you need into "removable disc".
- 5. After copying finishes, click "shutdown the USB storage configuration" to uninstall.

Notice: When the MID is connected with USB cable, and you open the USB storage configuration, you can't view the memory card through the MID. Only after you detach the USB cable, you can view the memory card in the MID.

## 3.8 Typing words

## Use the screen keyboard

When you start the procedure or choose the words or numbers edition, it will show the screen keyboard. The keyboard contains below typing options:

- 1. Android keyboard
- 2. Google Pinyin

## Choose the typing method you want

- **1.** Click Setting pocedure application.
- 2. Click Language and Keyboard.
- **3.** In the text setting area will reveal all the installed words-typing methods in your MID.
- **4.** Tick the typing method you want.

## Use and switch of input method

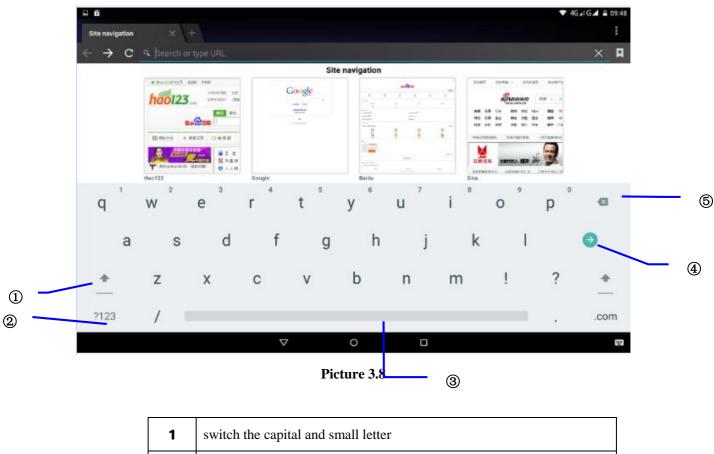

| 4 | click input to execute                                                                                             |
|---|----------------------------------------------------------------------------------------------------|
| 5 | delete the character in the left of cursor, click and hold to delete all the characters in the left og the cursor. |

## 3.9 Operation Technique

## **Enter widgets interface**

In the application interface, click widgets on the above of screen, or slide the screen, it will swtich into widgets interface. Long press any widget to create its shortcut, then you can enter into the application through the shortcut icon.

## Create application shortcut icons in the desktop

In the application interface or widgets interface, long press any icon to switch into desktop automatically, drag and hold the icon, you can move to any position in the desktop.

Remind: If the target position has no space, the widget won't be add in the main screen.

# **4 Basic Setting**

## 4.1 SIM Management

## 4.1-1 Voice call

Click settings in main menu, choose SIM Management, as Picture 4.1

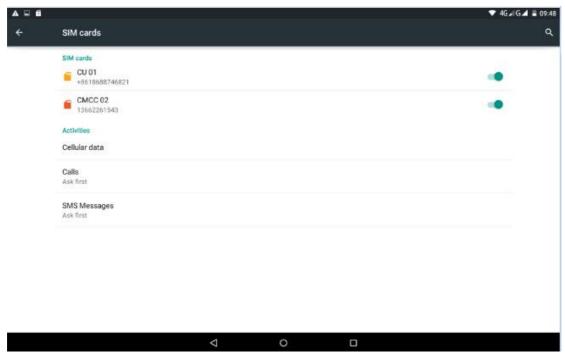

Picture 4.1

Click voice call, choose defaulted SIM card, as Picture 4.2

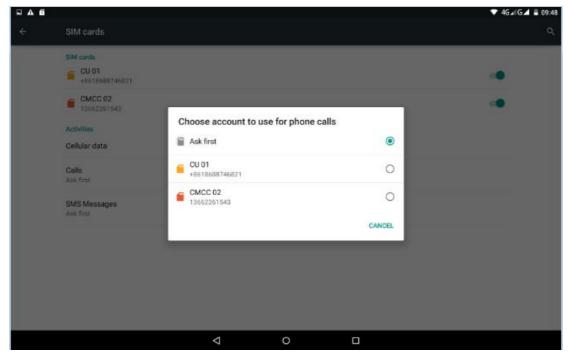

Picture 4.2

## 4.2 Wireless and Internet

## 1. Connect Wi-Fi

- 1) In the main menu or interface, choose **setting** application procedure.
  - 2) Click WLAN, open wifi, MID will automatically search the available Wifi wireless internet. As Picture 4.3
- 3) Choose the Wi-Fi internet you want to connect, if it has password, it will popup the password window, enter password, click connect.

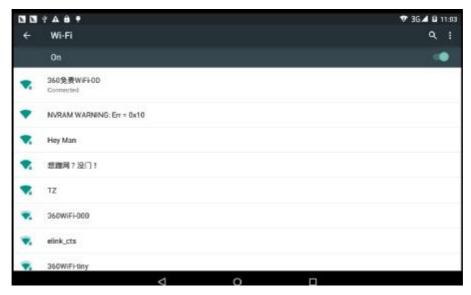

Picture 4.3

## 2. Add Network

1) Click ADD NETWORK icon in right top, as Picture 4.4

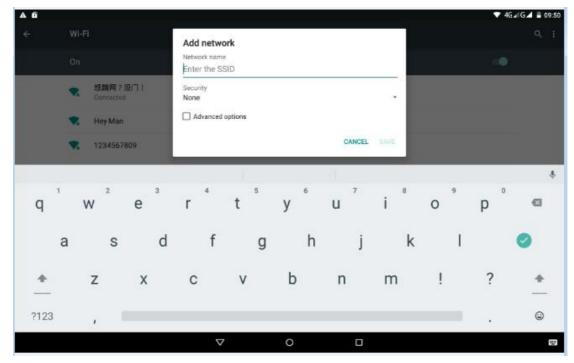

Picture 4.4

- 2) Input network SSID, the wireless network name, click save.
- 3) Click user name already saved, click connect to use network, as Picture 4.5

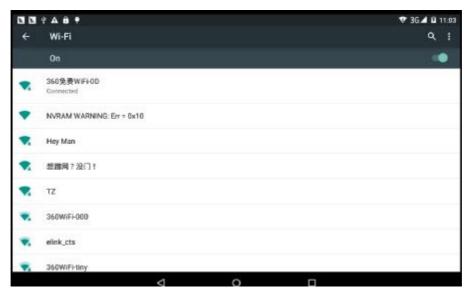

Picture 4.5

## 3. Network Notice

If you open Network Notice, when WIFI signal appears, the right bottom will remind you available WLAN network, as Picture 4.3

## 4. Keep WI-FI on during sleep..

**1.** Click icon in right top of Picture 4.6, select advanced.

2. Click Keep WI-FI on during sleep, as Picture 4.7

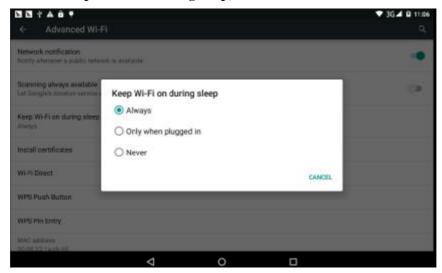

Picture 4.7

## 4.3 Bluetooth

## Bluetooth function operation

- 1. Click setting application in main menu interface
- 2. Click bluetooth and open it.
- **3.** If somebody open bluetooth in your surroudings, click search device in right above, then MID will automatically search the bluetooth device nearby. As picture **4.8**

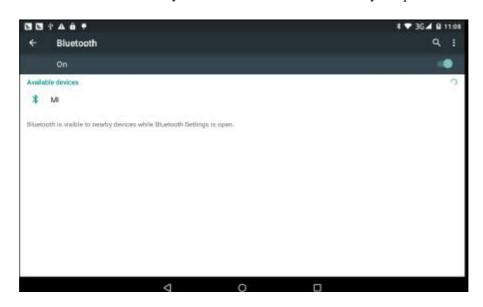

Picture 4.8

4. Click the available Bluetooth device, it will popup request window, enter into related

password, and match the device to connect.

**5.** After match successfully, choose the operation you want to, click Picture 4.9.

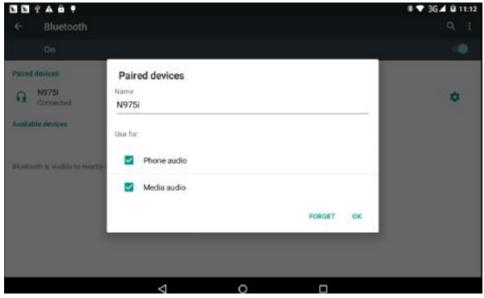

Picture 4.9

## **Bluetooth setting**

1. Rename tablet

**Click** icon in right top of Picture 4.6, as Picture 4.10, select rename tablet, you can rename it as you want

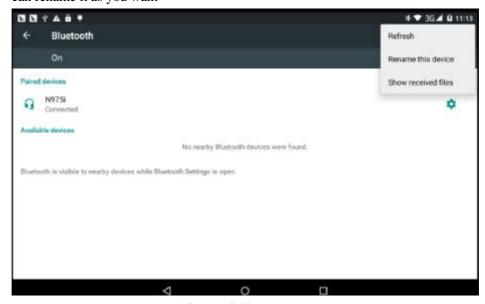

Picture 4.10

## 2.Display the file you received

Choose display the file you received in Picture 4.10, you can view download and upload files.

## 4.4 Data Usage

Check SIM card data usage, as Picture 4.11

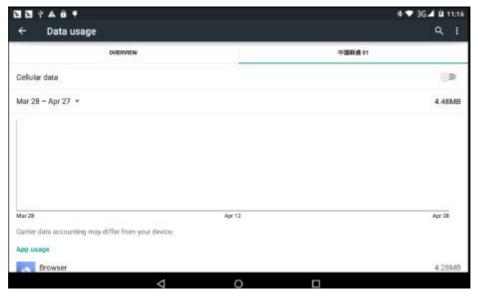

Picture 4.11

Check WIFI data usage

Click icon in right top of Picture 4.11 click **Data Usage**, as Picture 4.12

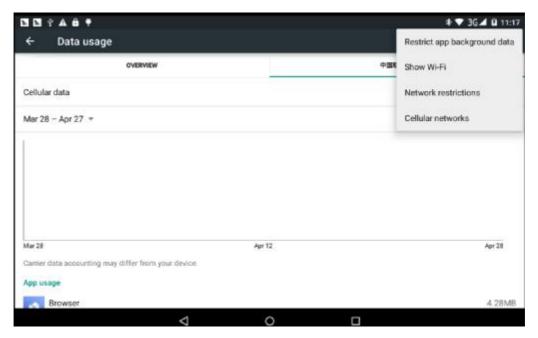

Picture 4.12

## **4.5** More

## 4.5-1 Airplane Mode

Airplane Mode can turn off WIFI and GSM card function quickly, when airplane mode is turned on, WIFI and GSM can't get any signal, then airplane mode is turned off, WIFI and GSM module will recover to previous state.

## 4.5-2 VPN

Open VPN, click add VPN network, as Picture 4.13. Input name and server address, then save.

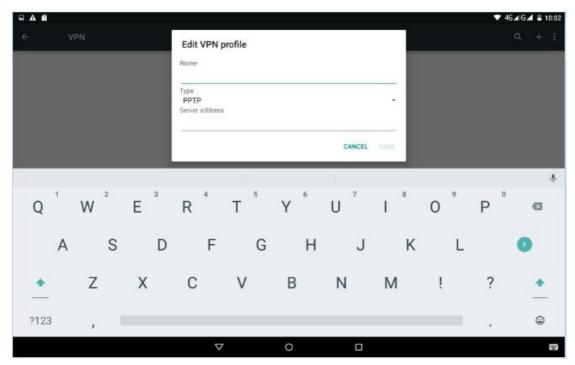

Picture 4.13

Click VPN, as Picture 4.14, input VPN user name and password, click connect.

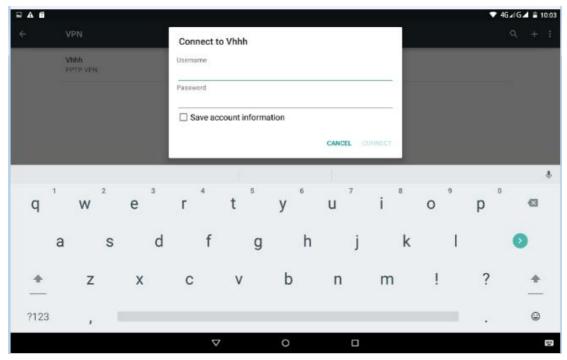

Picture 4.14

## 4.5-3 Network sharing and portable hotspots

Portable WI-FI hotspots

- **1.** Click setting application in main menu.
- 2. Click more when wifi is well connected, open network share and portable hotspot

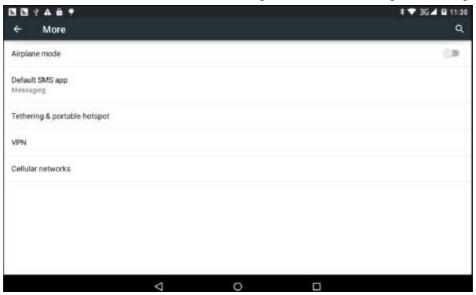

Picture 4.15

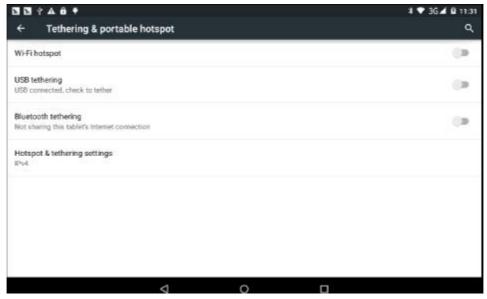

Picture 4.16

- **3.** Click **keep WI-FI hotspots on**, choose open time.
- **4.** Return to previous menu, open portable WLAN hotspots, click Set up WI-FI hotspots.

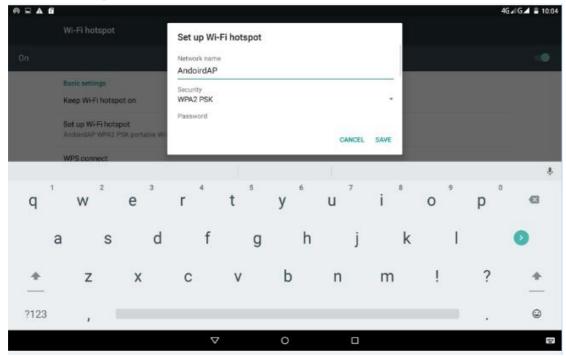

Picture 4.17

**5.** Set passwords you want to, password should be more than 8 numbers.

#### 4.5-4 Mobile Networks

1.Access Point Name(APN)

Choose access points name (APN), choose SIM card you need to connect,

Choose connect type

Remark: (CMWAP transmitters data through GPRS, the webpage it visit belongs to wap webpage, and CMNET support www browse mobile phone network, it can also log in webpage in computer. And the charges are also different.)

## 3. Network Operator

Click network operator, choose SIM card you need to connect, system will search available GSM and WCDMA network, as Picture 4.18

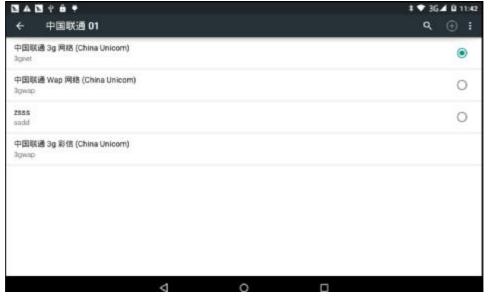

Picture 4.18

## 4.5-5 GPRS data prior mode

After Open GPRS data prior mode, systems will priority chooses your network.

## 4.6 Sound & notification

1. Open settings, click contextual model, as Picture 4.19,

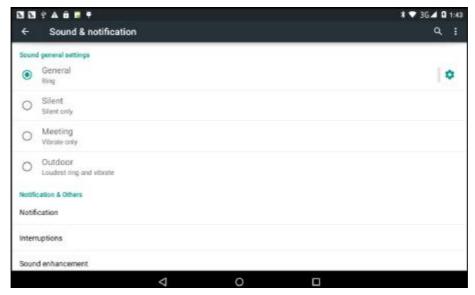

Picture 4.19

## **2.** Click **standard** to enter into Picture 4.20

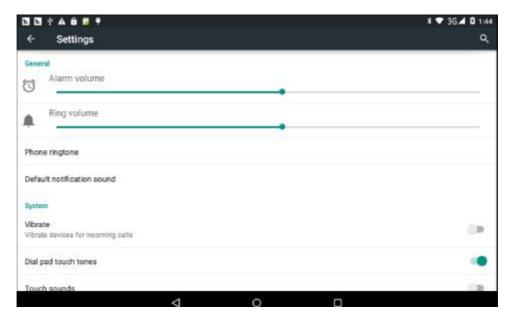

Picture 4.20

#### 1. Vibrate

In picture 4.20, click vibrate, MID will vibrate when someone calls you.

## 2. Volume

In picture 4.27, click volume, you can set ringtone, notice, and alarm volume, as Picture 4.21

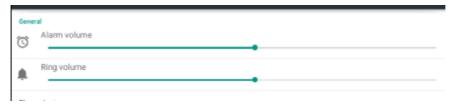

Picture 4.21

## 3. Voice call Ringtone

In picture 4.27, click **phone ringtone** to choose voice call ringtone, as Picture 4.22

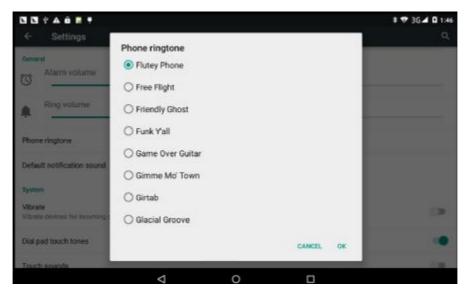

#### Picture 4.22

(Note: Except standard, silent, meet, outdoor are only for selection, they can't be set.)

## 4.7 Display

## 4.7-1 Adjust the screen brightness

- 1. Click **Setting** application procedure.
- 2. Click display, choose brightness,
- **3.** Drag the portlito to adjust the brightness volume. As Picture 4.23

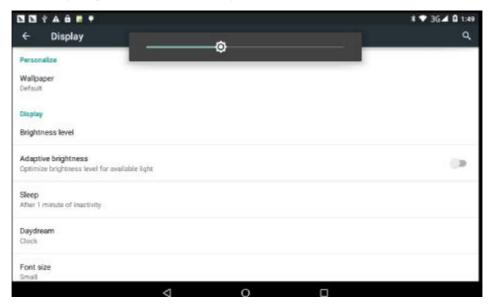

Picture 4.23

**4.** Click OK after brightness is adjusted.

## 4.7-2 Wallpapers

- 1. Click **setting** application.
- 2. Click display, click wallpaper.
- **3.** You can choose different wallpapers as you like—live wallpapers---gallery(user defined)---wallpapers (system defect)---video wallpaper, **as Picture 4.24**

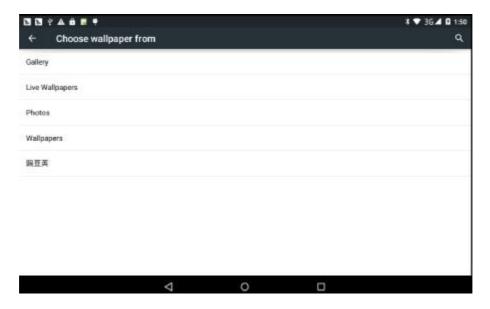

Picture 4.24

## 4.7-3 Auto rotation

System is defaulted as open auto rotation, when it is turned off, system won't rotate MID screen by G-sensor.

## 4.7-4 Sleep

- **4.** Click setting appliation.
- **5.** Click display.
- **6.** Click sleep.
- 7. Set the sleep time as you want, as Picture 4.25

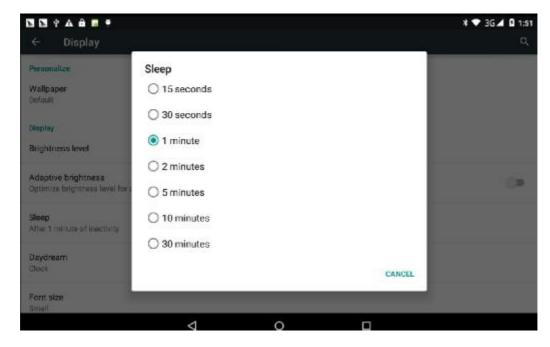

Picture 4.25

#### 4.7-5 Font size

Click font size to adjust the font size, as Picture 4.26

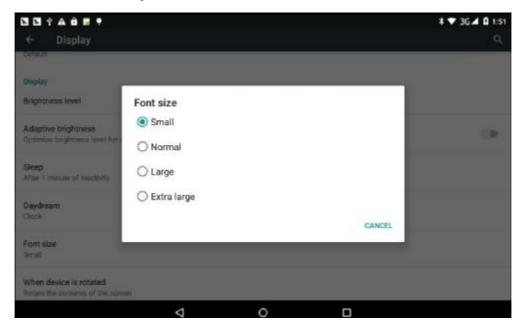

Picture 4.26

## 4.8 Storage

Open setting function, click memory, click **preferred install location**, you can choose isntall new application to choose preferred install location.

Check SD card and MID storage space.

- **1.** Enter into setting application.
- 2. Click storage, check storage space.
  - 1. Internal storage
    - (1) System storage

System storage is the spcae MID leave for system file, as Picture 4.27. it can't be viewed.

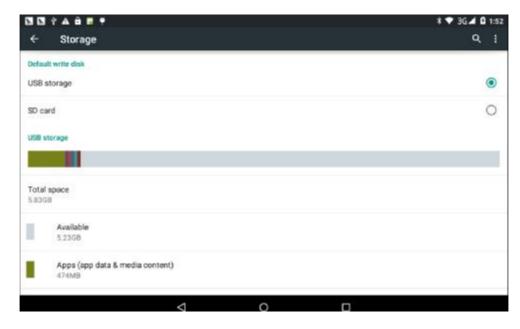

Picture 4.27

## (2)Internal storage

Internal storage is MID local NAND storage, as Picture 4.39, if you need to check the storage content, you can check it in main menu.

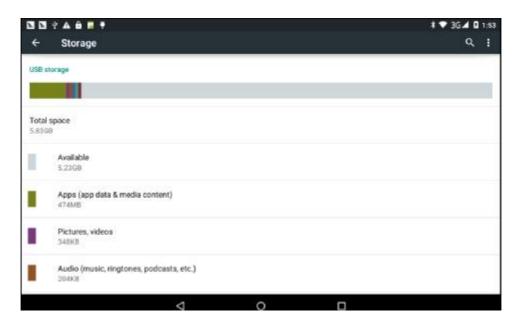

Picture 4.28

## 2. SD card

You can check storage space, SD card available space, unmount SD card and erease SD card, as Picture 4.29

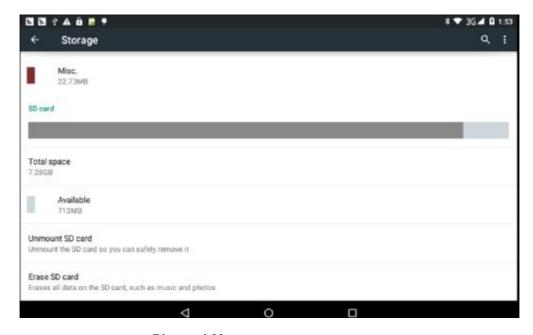

Picture 4.29

Safely remove SD card

- 1. Click setting application.
- 2. Click memory.
- 3. Click uninstall SD card.
- 4. Now you can remove SD card safely.

Note: Removing SD card safely can protect SD card and increase its lifetime.

## 4.9 Battery

Click setting function, select battery, you can view the battery situation, as Picture 4.30

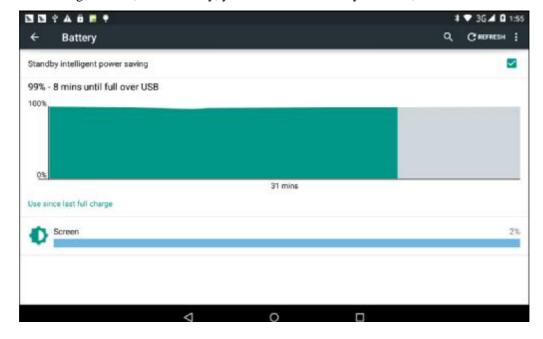

## Picture 4.30

## 4.10 Application program

- 1. Click setting application in Apps.
- 2. Select application, after enter, you can manage and delete installed application and check system used storage space and left space. (As Picture 4.31)

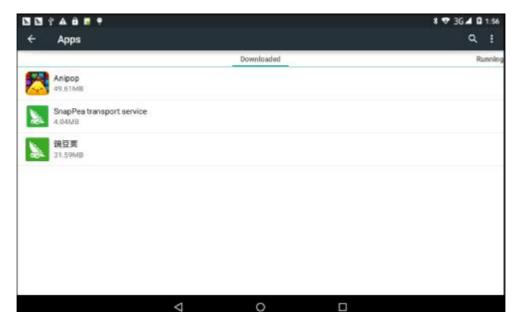

Picture 4.31

3. View the working device, used space and available space, as Picture 4.32

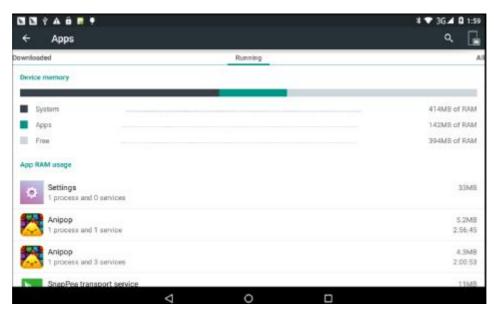

Picture 4.32

## 4.11 Account and Sync

- **1.** Select setting application
- **2.** Open account and sync, as Picture 4.33

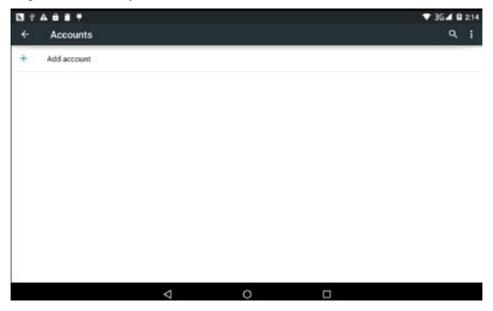

Picture 4.33

3. Click add an account, as Picture 4.34

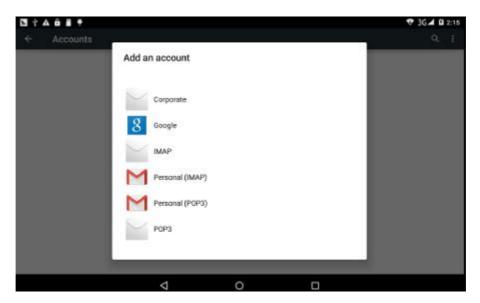

Picture 4.34

**4.** After successfully load, it will open the sync function, as Picture 4.35

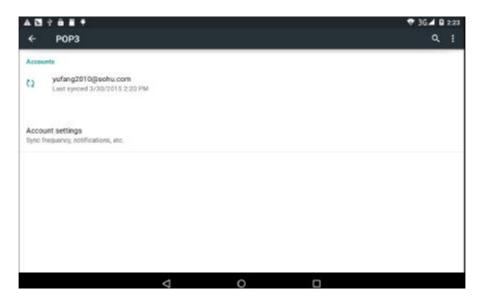

Picture 4.35

## **4.12 Location service**

Click setting, select Mode, as Picture 4.36

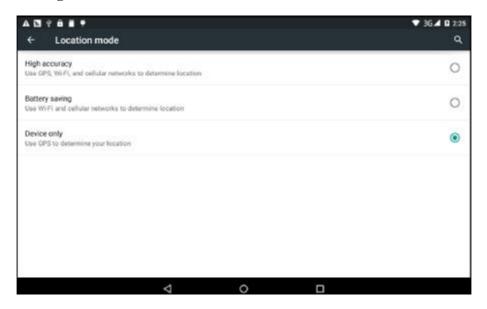

Picture 4.36

## 4.13 Safety setting

Set locked screen

Lock the touch screen by unlock icon or password to protect your MID.

Note: After setting screen locked, you should enter the passcode each time when you startup or screen is locked

## Set unlocked picture

- **1.** Click setting application in main interface.
- 2. Click safe.
- 3. Click locked the screen.
- **4.** Choose **picture** in text setting area.
- **5.** Click next following the remind message.
- **6.** The unlocked pattern board pop up, there are nine touch spots, connect 4 points from vertical, horizontal or diagonal direction. As Picture 4.10, move your finger from the screen when finish. The system will record yous new unlock pattern.
- 7. Click continue.
- **8.** When you see the reminder, enter the unlock pattern, then click **confirm**.

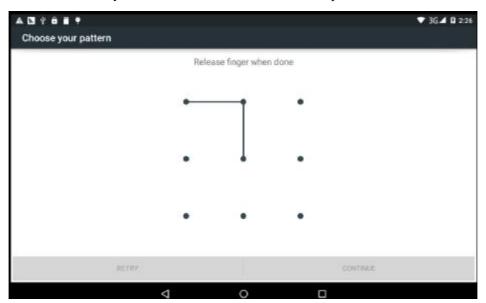

Picture 4.37

#### Set unlock PIN code

- 1. Click setting application in main interface.
- 2. Click safe.
- 3. Click screen locked.
- **4.** Choose **PIN** in text setting area.
- **5.** Enter new PIN code(numbers) and click **continue**.
- **6.** Ener new PIN code again and click **confirm**.

## Set unlock password

- **1.** Click **setting application** in main interface.
- 2. Click safe.
- **3.** Click screen locked.
- **4.** Set password in text seting area.
- **5.** Set new password(letters and numbers) and then click continue.
- **6.** Enter the password again and the click **confirm.**

#### Unknown source

- 1. In main interface, click setting.
- 2. Click safety.
- 3. Click unknown source, as Picture 4.54

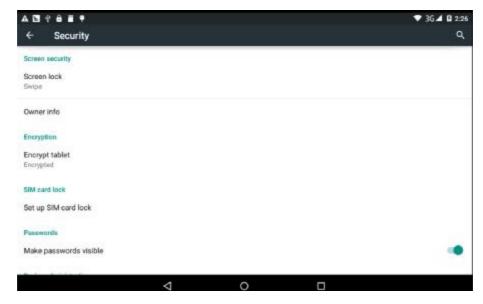

Picture 4.38

Note: Manual installing APK files needs to turn on unknown source.

### 4.14 Language and Input Method

Click setting, select language and input method, choose language to switch language, as

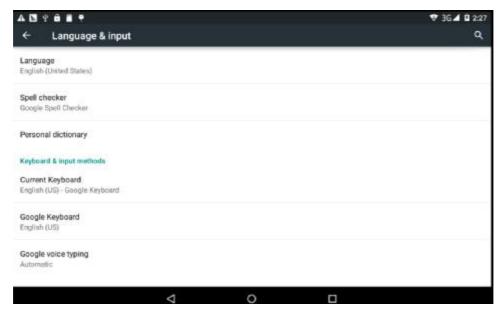

Picture 4.39

Click **setting**, choose **language and input**, choose **Android keyboard setting**, click input language, as Picture 4.56

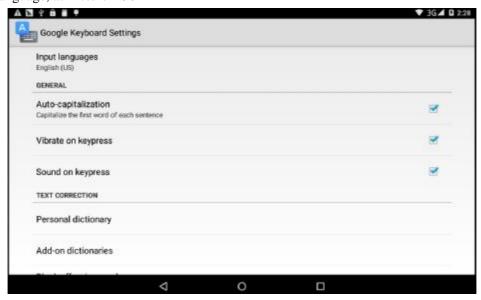

Picture 4.40

Choose the language you want to change in the language list, as Picture 4.41

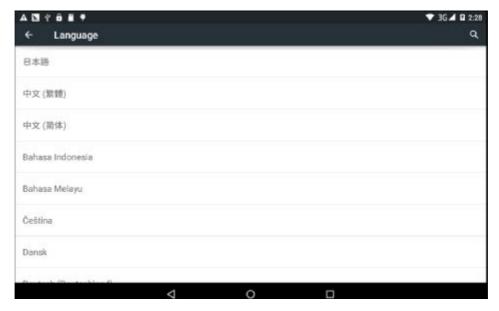

Picture 4.41

### 4.15 Backup and Reset

Connect WIFI and login your google account, choose **backup my da**ta, system will backup your data into google server.

If you need to recovery factory reset, please click reset, as Picture 4.42, if you need to formulate NAND, please click reset tablet.

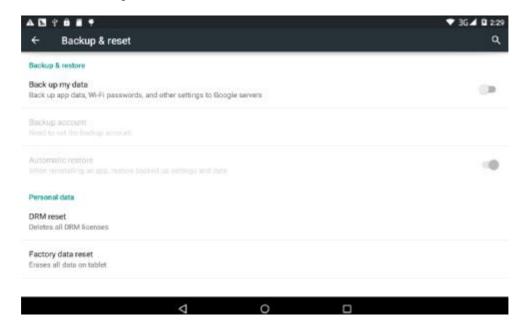

Picture 4.42

### 4.16 Date and Time

According to the preset, system will voluntorily apply the date, zone, and time provided by internet.

Manual set date, time and zone

- 1. Click Setting application procedure.
- 2. Slide down the screen, then click date and time.
- **3**. Turn off "auto setting of date and time".
- **4**. Turn off "auto setting zone".
- **5**. Click Zone Selecting, then choose the zone lists. Slide down the list to view more zones.
- **6.** Click **Date setting**, then click upper or down buton to adjust date, month, and year, click **setting** when you finish selection.
- **7.** Click **Time setting**, then click upper or down button to adjust hour and minute, click AM or PM to change morning or afternoon ( there is no such selection when you se 24-hour format). Click **Setting** to finish.
- **8.** Click **24-hour format**, switch between 12-hour or 24-hour formay, the time format you choose will be used on the alarm clock.
- **9**. Click date format setting, then choose the time format you want to show on MID.

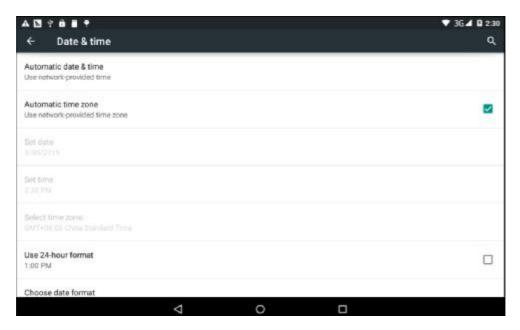

Picture 4.43

Note: If you use the time internet provided, you will not able to set the date, time and time zone.

### 4.17 Fixed-time Startup and Shutdown

- 1. Click **Setting** application procedure
- 2. Click fixed-tine startup and shutdown.

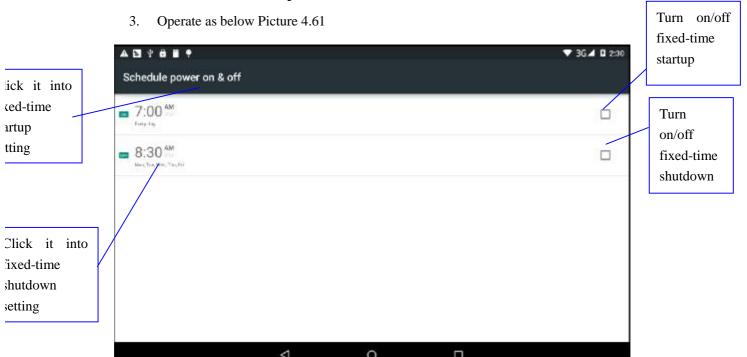

Picture 4.44

### **4.18** Assisstance Function

### **4.18-1.** Large size

Click it to make system font large size

### 4.18-2. Click power button to end calls

When Click call, press "power" button, call will end but not hold.

### 4.18-3. Touch and hold delay

Click touch and hold delay to increae time, as Picture 4.45

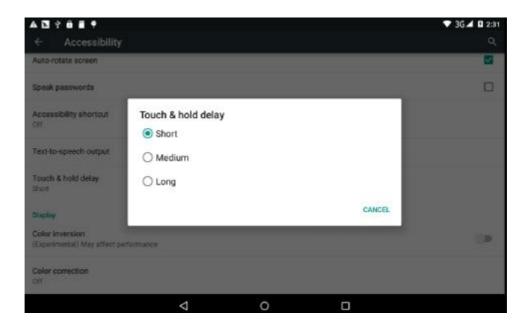

Picture 4.45

### 4.18-4 Install webpage script

It will allow you install webpage scrip when you open system,, but it will increase the risk when you are browsing webpage.

### 4.19 Engineer Selection

#### 4.19-1 USB adjustment

After opening USB adjustment, you can use some software to read MID software, but when USB adjustment is turned on, USB storage needs to manual adjust.

#### 4.19-2 Keep awaken state

If you open keep awaken state, it wll never auto sleep when your MID is charging.

### 4.19-3 Pointer Location

If you open pointer location, it will display touch vertical and horizontal direction.

### 4.19-4 Show touches

If you open display touch screen operation, it will display touch opeation on the screen. It is suggested to use with same direction as pointer location.

#### 4.19-5 Show screen update

If you open screen refresh, it will display related area when the area is refreshing.

#### 4.19-6 Show CPU usage

After open CUP usage, in the right top of MID will show CPU usage situation.as Picture 4.46

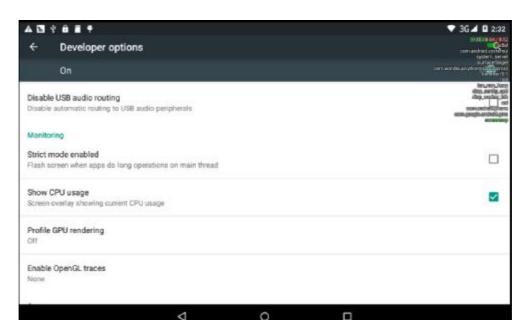

Picture 4.46

### 4.20 About Tablet

### Check MID state

- 1. Check **Setting** application.
- 2. Click about tablet, check state message, model, Android version, version No and so on.
- 3. Click state message, check battery state, battery volumne, SIM state, IMEI number, IP address.

# 5 Multi-Media

### 5.1 Music

Enter into music player: in menu or desktop click music icon to enter into music player, click the music you want to play, as Picture 5.1:

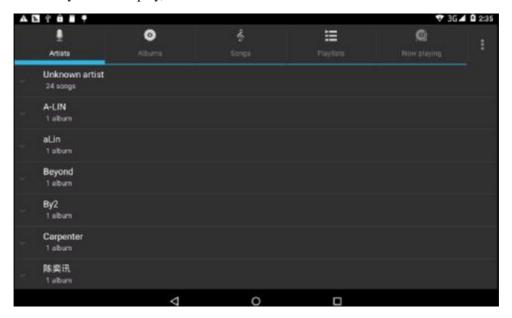

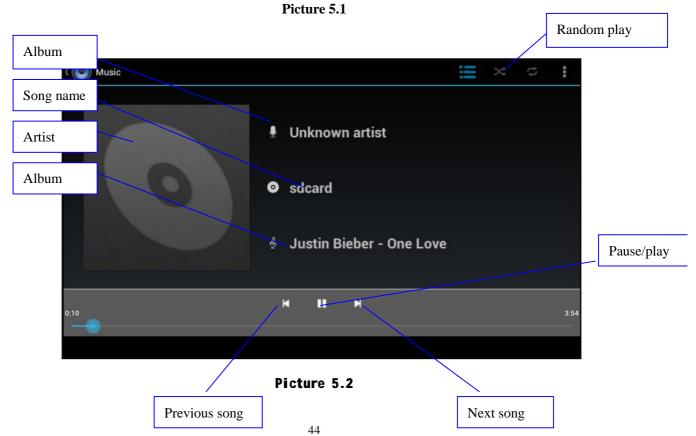

- I Drag the progress bar to adjust play progress.
- I Operation of music player button as Picture 5.2

### 5.2 Photo Gallery

**Photo gallery** application can auto search photos and video files in SD card, and photo gallery will classify these photos and videos in folder. You can apply photo gallery to view and edit photos, set the photos as wallpaper and watch the video.

### View pictures

- 1. Click gallery application in main interface.
- 2. Enter into gallery, click the folder you want to view.
- 3. Click the picture you want to view, the system will play it in full screen mode automatically.
- 4. The pictures can be zoom in and zoom out, put two fingers on the screen, the separete the fingers(gather up the fingers, the picture will be zoom in) or double click the screen.

Note: when you browse the pictures, slide left or right to view more pictures.

### Edit and set pictures

When check the pictures in full screen mode, click menu key to display menu selection, you can choose the selection you need to edit and setting pictures.

#### I Slide Show

- 1. Open a picture, use virtual key to click menu key, display menu selection.
- 2. Click **slide show**, it will auto loop play(or choose button in picture folder)

#### l Crop

- 1. Click menu key to display menu selection.
- **2.** Then click crop, click and drag related area to adjust the cropper.
- **3.** Click cropper and drag it inside and outside to adjust the image.
- **4.** After adjust the size you want, click **crop**.
- **5.** If you wish to give up to crop, click **cancel** to return to picture browse.

#### l Edit

- **1.** Click **menu** key, display the menu selection.
- 2. Click edit.

- 3. Adjust teh brightness, style, color, antialias setting in selection.
- 4. Click save.
- 5. If you want to give up edit, click **return** key, click **not** to return to picture browse.

### 5.3 Camera

In the main interface or desktop, click camera application procedure

I Operation of camera ,Switch camera: choose Menu key, click switch front/back camera, as Picture 5.4 View the pictures and normalCamera videos mode Switch front/back Click it to ta pictures Switch the panoramic play mode. camera sho mode SER IN Picture 5.4

Sub menu

### 5.4 FM Radio

Click in the main interface or desktop to enter into FM radio interface:

46

Radio button operation instruction as Picture 5.5:

I

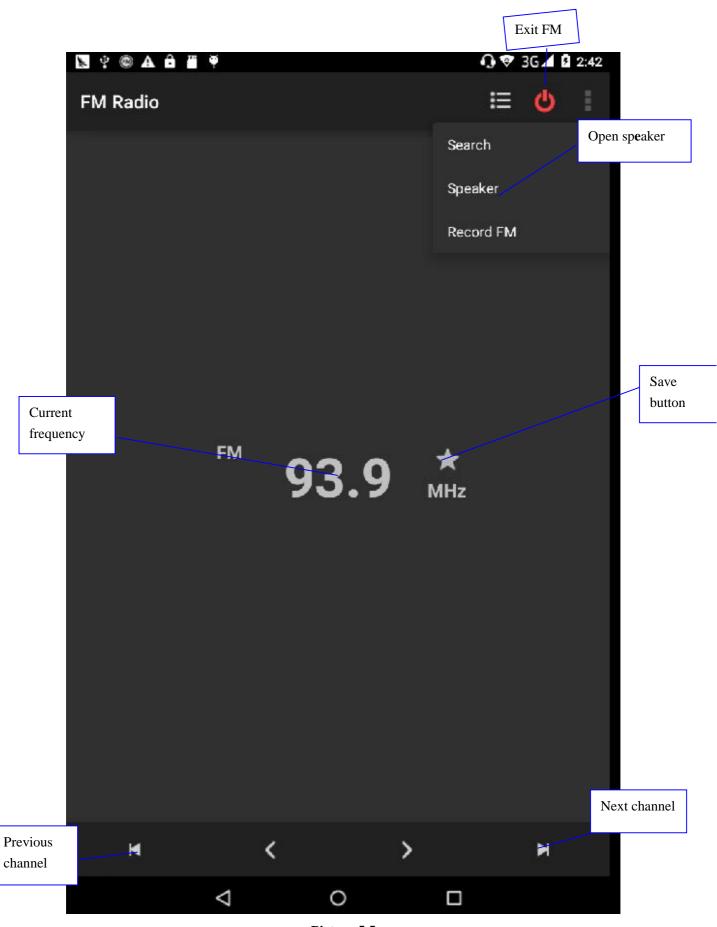

Picture 5.5

Save channels: Click button in the main interface to save the channel, and the channel will be saved in channels list.

Note: You need to insert earphone as antenna when using FM radio, If no antenna, your MID can't search any frequency band.

# **6 Communication Function**

### **6.1 Phone**

1 Click **Phone** application procedure

2 Operate as Picture 6.1

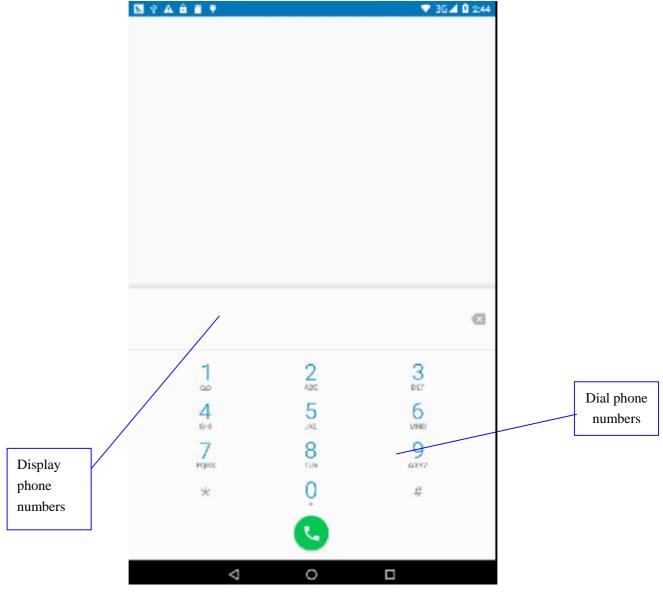

Picture 6.1

## **6.2 Text Message**

1 Enter into main menu, choose application procedure.

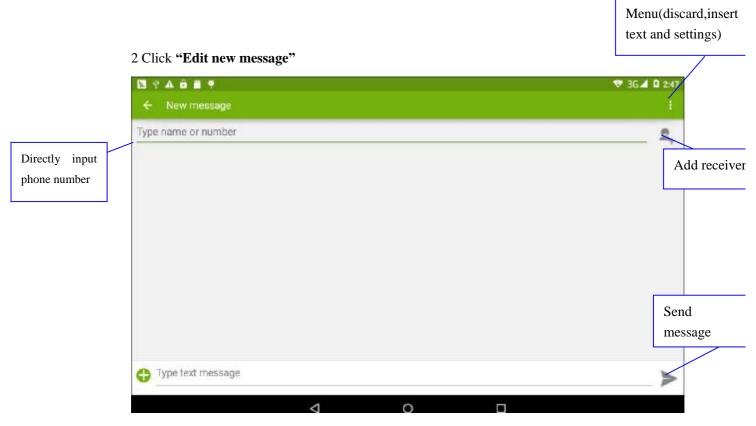

Picture 6.2

## **6.3 Contact List**

Click Contact list in the main interface, enter into the contact list as Picture 6.3

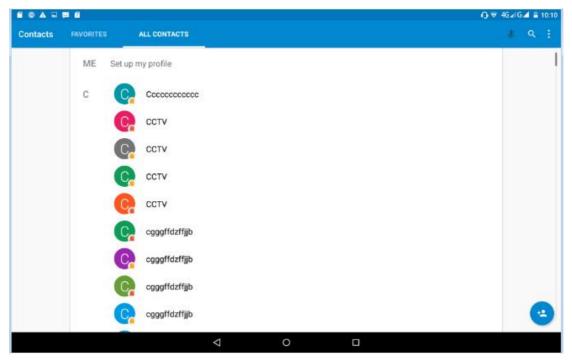

Picture 6.3

- Search contact: click button, enter into search function
- Add contact: click button, enter into add contact interface.

# 7 Internet

### 7.1 Browser

In case of Wi-Fi or mobile internet is connected well (Please refer to Chapter 4.1 for wireless and

internet setting), click IE browser

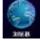

in the main menu or desktop to enter the IE interface, as

Picture 7.1

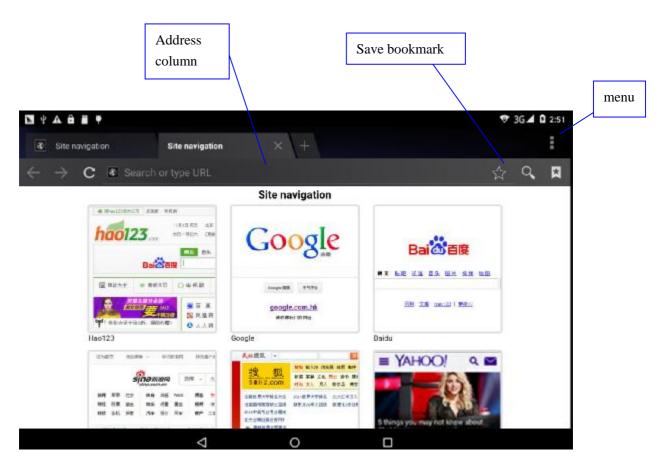

Picture 7.1

Click address bar to input the website, click start, enter into related webpage, then you can browse the website information, as Picture 7.1.2 and you can click the menu you can refresh ,save to bookmarks,,share page,bookmarks,,history and setting the webpage.

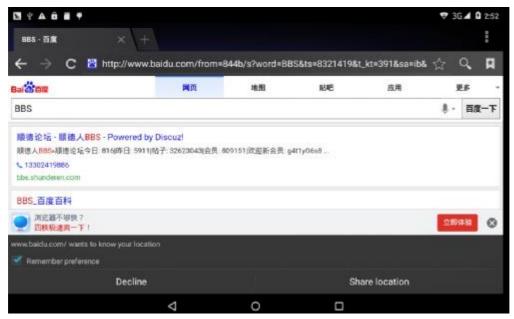

Picture 7.1.2

### **7.2** Email

**Email** application procedure contains email setting guide, you can add the external POP3 OR IMAP email account of normal web email service provider (For instance, Yahoo, Gmail, Hotmail and 163),as Picture 7.2

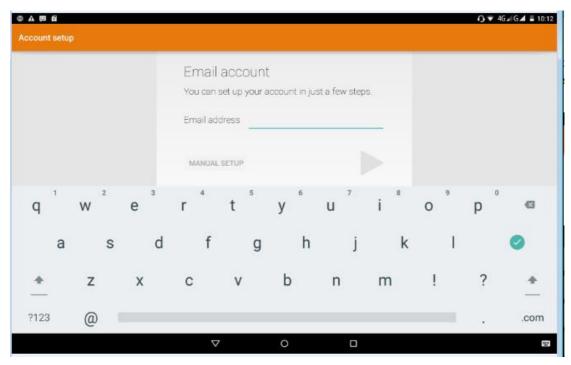

Picture 7.2

### a. Email Setting

- **1.** After you click the sending email icon , you can see the email setting guide, which can help you to set.
- 2. Input your email address and password.
- 3. Click "Next step" button, choose your email type is POP3 or IMAP.
- **4.** Click "Next Step" button to check whether the email box servicer can receive or send emails
- 5. Input the email account and display the email subiject, and click finish.
- **6**. If the email box is available, you will enter into your mail box automatically.

#### b. Delete the email account

You can delete setted POP3 or IMAP email account from your MID.

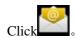

- **1.** Enter into your mail box.
- 2. Press Menu key.
- 3. Click Account
- **4.** Press the account you want to delete.
- **5.** Click confirm to remove.

#### c. Send E-mail

- 1. Click to display your mail box.
- 2. Click the inbox, it will refresh the new emails automatically; click it to read new email.
- 3. Press Menu key. Menus will popup.

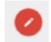

- **4**. Click **Edit** to enter into new email editing interface.
- 5. Input the receiver's email address.
- 6. Input the subject and email content.
- 7. If you want to add attachment, click menu key, the menu popup.
- 8. Click "Attach file" (photo, music, video, contacts).
- 9. Click "send" to send the email out.

Click it and Add attachment

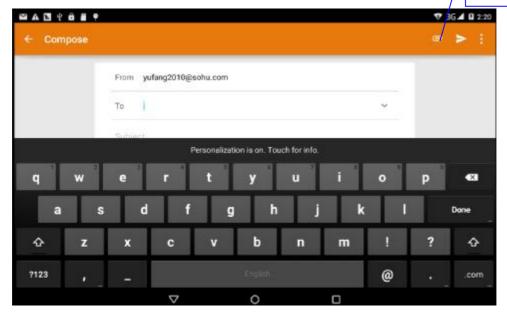

Picture 7.3

# **8 Other Application Procedures**

### 8.1 Clock

Click **Clock** procedure, enter into below interface as Picture 9.1.

There are clock, picture, music and homepage buttons.

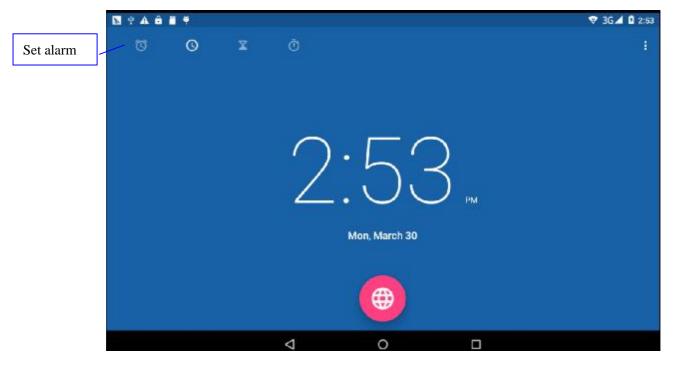

Picture 8.1

### 8.2 Calculator

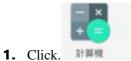

- **2.** Enter into the basic board of calculator.
- **3.** Soft touch the numbers or operator in calulator to calculate.

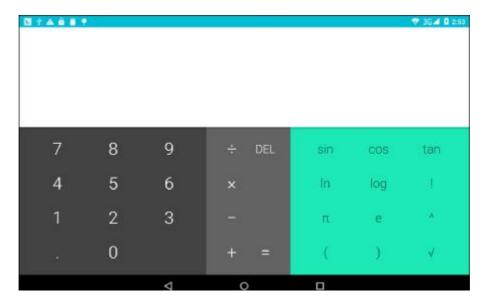

Pictuer8.2

## 8.3 File Manager

File manager will copy, cut, delete, rename the documents or the folder in the TF card, it also will share the files, install apk etc.

In the main menu or desktop, click the document manager icon to enter into documents manager.

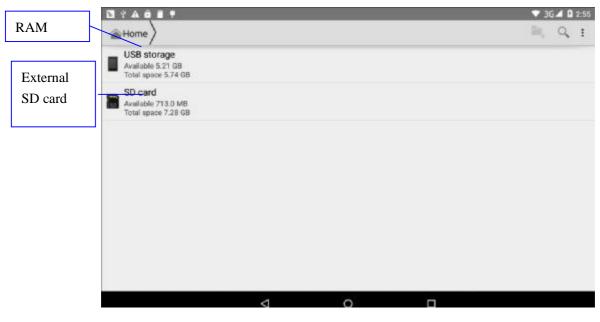

Picture8.3

a. Copy, cut, delete, rename the files and folder: choose the file or folder, long pressthe file or

folder to enter into the interface as Picture 9.4, you can operate the file or folder.

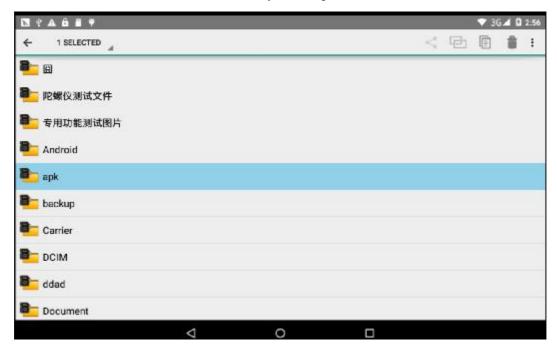

Picture8.4

b. Paste the copy or cut file: choose the file you want to paste, choose right top icon to enter into Picture 9.5, choose right top icon to enter into Picture 9.6

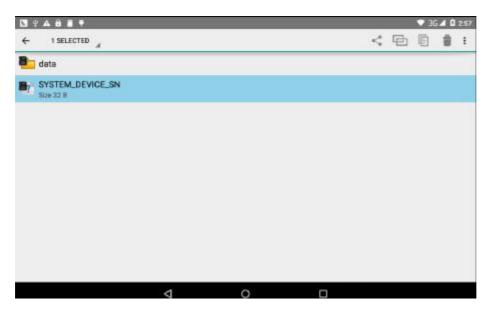

Picture8.5

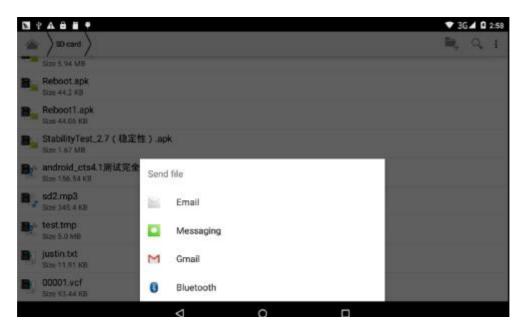

Picture 8.6

C. Share file:choose any file, long press it, it will popup "share", choose the share way you want in the list

- d. Install apk file: Choose the file suffixed .apk in the file manager, you can install the third part software as reminder.
- e Build new folder: Choose the menu you want to build the file, click icon in right top, choose new folder, you can build new folder as reminder.

### 9.4 Recorder

In the main interface or desktop, click recorder icon to enter into record interface, click

record key to start record. Click Stop key to stop recording. Click Play key to play the recorded sound. The system will auto remind you to use or abandon this record, please choose it manually.

Play the record: choose the video player to play the recorded sound, choose the recorded sound in the source manager, and click it to play.

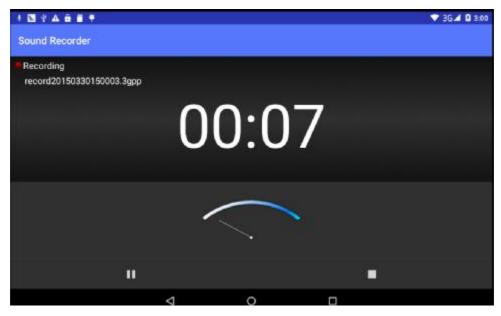

Picture8.8

# 9 Installation of Procedures

### 9.1 Installation

### Install the third party application procedure

- 1. Click "file manager" application procedure; choose the application procedure you need to install.
- 2. Hold the application procedure you need to install.
- 3. It popup install, click install apk.
- 4. Finish the installation as guide, it will operate.

Note: The third party procedure searched from internet to use on the system are all suffixed with .apk.

### 9.2 Uninstall

Uninstall application procedure

- **1.** Click setting icon in main interface.
- **2.** Click **manage application procedure**, list all the application procedures insralled in the system.
- **3.** Click the APK you want to uninstall, click **uninstall**.
- **4.** Click **confirm** to finish uninstallation.

Skill: The procedure manager installed by system has many convinent methods to uninstal after opening procedure manager, click uninstall, it will list all the application procedures installed by system.

# 10 Troubles Shooting

#### 1. The first startup of MID is slow

After the MID system upgraded, the first startup need to install the pre-installed application softwares, the lead time is around 2-3 minutes, the startup afterwards will be much quicker.

#### 2. MID can't connect Wi-Fi

- I Make sure the wireless router of internet service can work in normal.
- I Ensure the MID and wireless router in certain distance, and no wall or other barrier between them.
- I Ensure the user name and password both correct.

#### 3. MID feels hot

When many application procedures are used in meanwhile, or the brightness of screen open to the lightest or under charging, MID may feel fever. It is normal.

### 4. Email can't be set or Registeration of application procedure.

- I Ensure your internet is well connected.
- I Make sure your email setting way is correct.
- Keep your system time and local time consitent.

### 5. The system is abnormal and can't work.

When you install some third party application procedure, it may cause abnormal work, you can press **Reset key**(next to power port) to reset the system.

#### The webpage can't be opened

- l Please keep the distance between from route to MID in effective range.
- l Please restart WIFI and try again.

#### 7. MID works terribly slow sometimes

It is normal phenomenon. Please turn off some application you don't need in advanced task management, or uninstall some third party application to release more system resource.

This device complies with part 15 of the FCC Rules. Operation is subject to the condition that this device does not cause harmful interference

Changes or modifications not expressly approved by the party responsible for compliance could void the user's authority to operate the equipment.

NOTE: This equipment has been tested and found to comply with the limits for a Class B digital device, pursuant to Part 15 of the FCC Rules. These limits are designed to provide reasonable protection against harmful interference in a residential installation. This equipment generates, uses and can radiate radio frequency energy and, if not installed and used in accordance with the instructions, may cause harmful interference to radio communications. However, there is no guarantee that interference will not occur in a particular installation. If this equipment does cause harmful interference to radio or television reception, which can be determined by turning the equipment off and on, the user is encouraged to try to correct the interference by one or more of the following measures:

- -- Reorient or relocate the receiving antenna.
- -- Increase the separation between the equipment and receiver.
- -- Connect the equipment into an outlet on a circuit different from that to which the receiver is connected.
- -- Consult the dealer or an experienced radio/TV technician for help.

This Pc smart e meets the government's requirements for exposure to radio waves. The guidelines are based on standards that were developed by independent scientific organizations through periodic and thorough evaluation of scientific studies. The standards include a substantial safety margin designed to assure the safety of all persons regardless of age or health.

FCC RF Exposure Information and Statement The SAR limit of USA (FCC) is 1.6 W/kg averaged over one gram of tissue. Device types: Touch Smart Pro GP Series (FCC ID: 2ABFV-LTE27) has also been tested against this SAR limit. The highest SAR value reported under this standard during product certification for use at the ear is 0.282W/kg and when properly worn on the body is 1.196W/kg. This device was tested for typical body-worn operations with the back of the handset kept 0mm from the body. To maintain compliance with FCC RF exposure requirements, use accessories that maintain a 0mm separation distance between the user's body and the back of the handset. The use of belt clips, holsters and similar accessories should not contain metallic components in its assembly. The use of accessories that do not satisfy these requirements may not comply with FCC RF exposure requirements, and should be avoided.